# **AFO 424 - Voorraadbeheer**

# **424.1 Inleiding**

Met deze AFO kan een inventaris opgemaakt worden van de gehele collectie of delen daarvan. Het porces bestaat uit meerdere stappen, sommige daarvan vinden buiten het Vubis systeem plaats.

De fanctionaliteit is gebaseerd op het gebruik van een handheld scanner om materiaal met een (RFID)tag te controleren.

De twee functies gerelateerd aan het Vubis systeem zijn:

#### **Exemplaren op de plank localiseren**:

U kunt met een speciaal bewaarlijst commando gegevens exporteren uit de volgende AFO's: 418, 423, 462 (Lijsten Roulerende collecties). Deze bewaarlijst kan dan ingevoerd worden in de scanner voor kastcontrole. Bijvoorbeeld een paklijst uit AFO 418 om gereserveerd materiaal op te sporen of het localiseren van exemplaren voor een roulerende collectie via AFO 462 – Te versturen exemplaren.

#### **Inventarisatie van exemplaren op de plank**:

Het tweede doel is om de scanner te gebruiken om alle exemplaren op de plank in te lezen en hiervan een bewaarlijst aan te maken. Deze kan dan weer in het systeem geïmporteerd worden in AFO 424.

# **424.2 Instellingen voor localiseren exemplaren**

Het export bestand wordt vanuit de volgende AFO's via de optie Exporteer bewaarlijsten:

- AFO 418 Overzixht paklijsten
- AFO 423 Exemplaar details
- AFO 462 Roulerende collecties Lijsten van te versturen exemplaren
- AFO 462 Roulerende collecties Lijsten van te ontvangen exemplaren

De naam van het export bestand voor een gebruikersnaam is opgebouwd uit *[instelling/locatie*] [*datumstempel - optioneel*] en gebruikt de data elementen uit het SSP publiceerprofiel.

Het export bestand is een "comma delimited" \*.csv bestand waarin de gegevens worden omsloten door aanhalingstekens.

Het export bestand is gebaseerd op een specifiek publiceerprofiel gedefinieerd in AFO 141. Dit kan bijvoorbeeld de velden Auteur, Titel, Eigenaar locatie, Barcode, Beheerderslocatie en Status bevatten. Er wordt maar één publiceerprofiel ondersteund. Dit profiel dient beschikbaar te zijn voor 'Algemeen gebruik'.

In AFO 481 – Diversen – Handscanner parameters staan de bijbehorende parameters: De definitie van het pad waarde bestanden moeten worden opgeslagen en de koppeling met het publiceerprofiel.

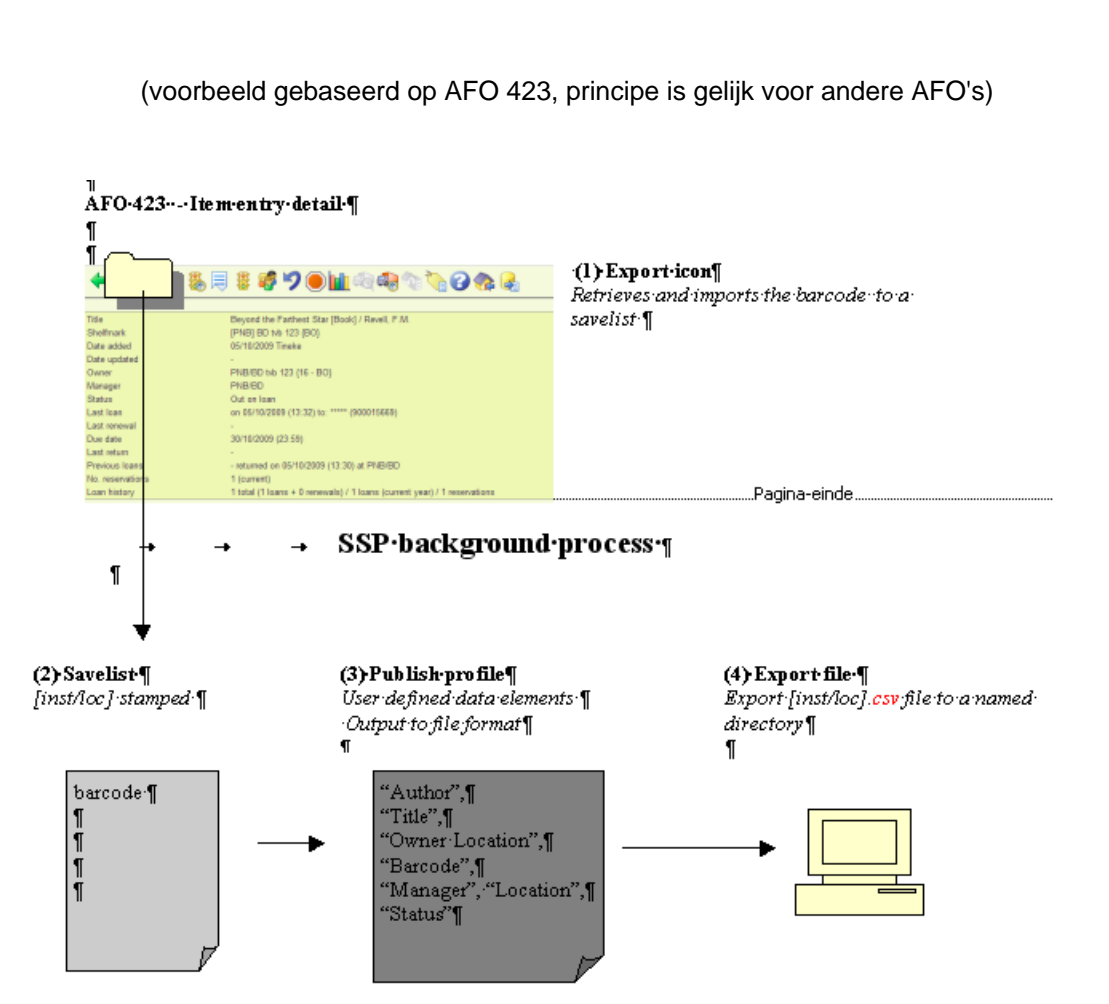

### **V-smart file export workflow**

# **424.3 Workflow voor inventarisatie**

Wanneer u een bestand heeft aangemaakt met de handheld scanner dat informatie bevat over (delen van) de collectie die op de plank gevonden zijn ,kunt u dit via AFO 424

importeren. Wanneer u deze AFO start verschijnt een overzichtsscherm, dat vergelijkbaar is met het Bewaarlijsten scherm in AFO 141:

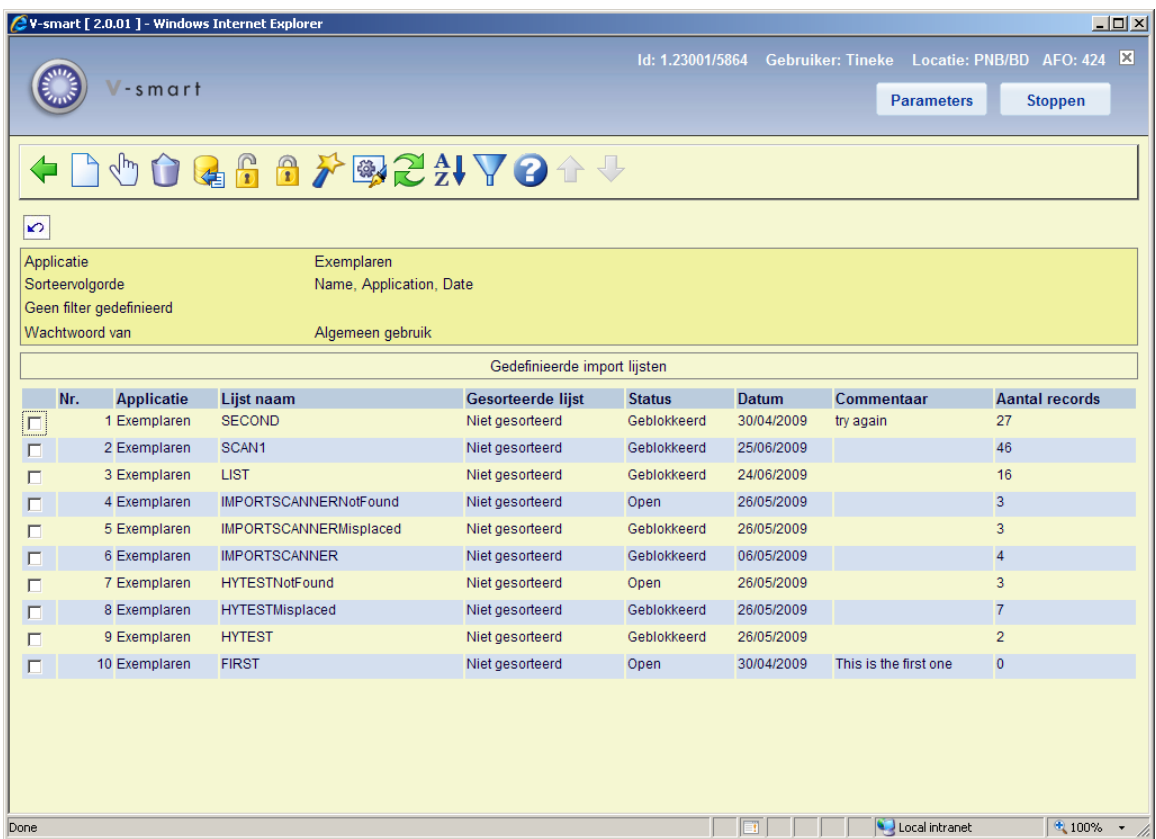

### **Opties op het scherm**

**Nieuwe**: Met deze optie kan een nieuwe bewaarlijst voor de applicatie Exemplaren worden aangemaakt. Er verschijnt een invoerscherm:

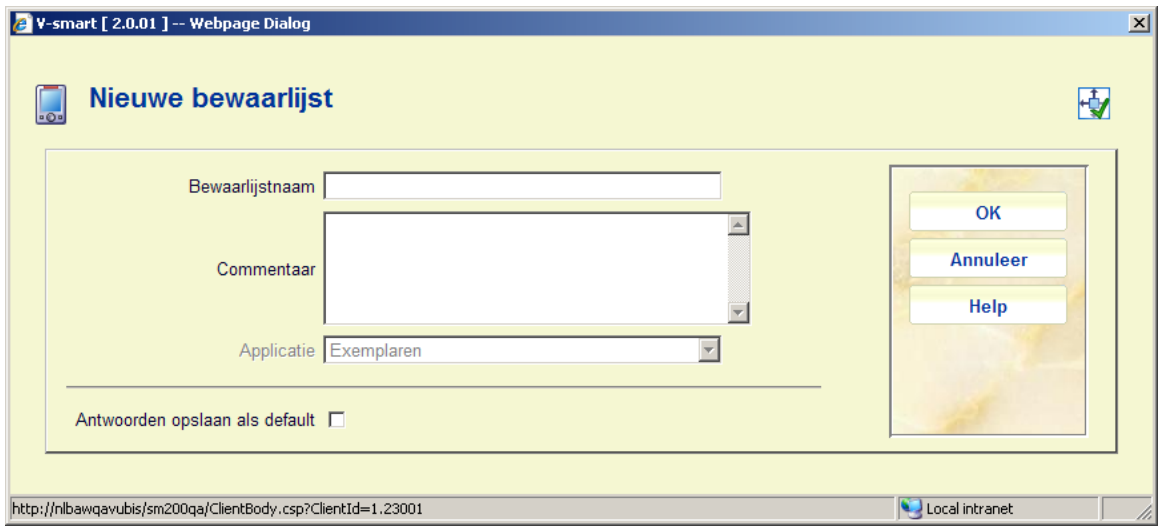

Nadat u de benodigde gegevens heeft ingevoerd, moeten exempalren aan de lijst worden toegevoegd. Zie sectie 424.3.1.

**Bekijk records in lijst**: Selecteer een regel en dan deze optie om de records in de bewaarlijst te bekijken. Zie sectie 424.3.1.

**Schrap bewaarlijst**: Selecteer een regel en dan deze optie om de bewaarlijst te verwijderen. Het systeem vraagt om bevestiging.

**Inlezen exemplaarnummers**: Selecteer een regel en dan deze optie om met de scanner gegenereerde bewaarlijsten te importeren. Zie sectie 424.3.2.

**Deblokkeer bewaarlijst**: Selecteer een regel en dan deze optie om een eerder geblokkeerde bewaarlijst te deblokkeren. Het systeem vraagt om bevestiging.

**Blokkeer invoerlijst**: Selecteer een regel en dan deze optie om aan te geven dat een bewaarlijst compleet is. Het systeem toont een waarschuwing:

Door een bewaarlijst te blokkeren beschermt u de bewaarlijst tegen ongewenste wijzigingen. Dit houd in dat de bewaarlijst niet gewijzigd of verwijderd kan worden (behalve door systeem beheerders). Weet u zeker dat u bewaarlijst 'SECOND' wilt blokkeren ?

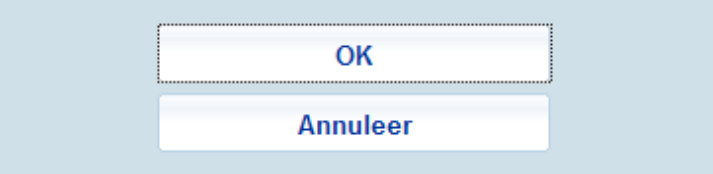

**Vergelijk met database**: Selecteer een regel en dan deze optie om de inhoud van een lijst te vergelijken met records in de database. Zie sectie 424.4.

**Wijzig eigenschappen**: Selecteer een regel en dan deze optie om de eigenschappen van de lijst te wijzigen. Zie sectie 424.3.3.

**Opnieuw weergeven**: Gebruik deze optie om de informatie op het scherm te verversen. Hiermee kan de voortgang in de gaten gehouden worden bij verwerking van een groot aantal exemplaren.

**Sorteren**: Gebruik deze optie om de informatie op het scherm te sorteren. Zie sectie 424.3.4.

**Filter**: Gebruik deze optie om de informatie op het scherm te filteren. Zie sectie 424.3.5.

## **424.3.1 Wijzigen lijst**

**Bekijk records in lijst**: Selecteer een regel en dan deze optie om de records in de bewaarlijst te bekijken. Er verschijnt een overzichtsscherm:

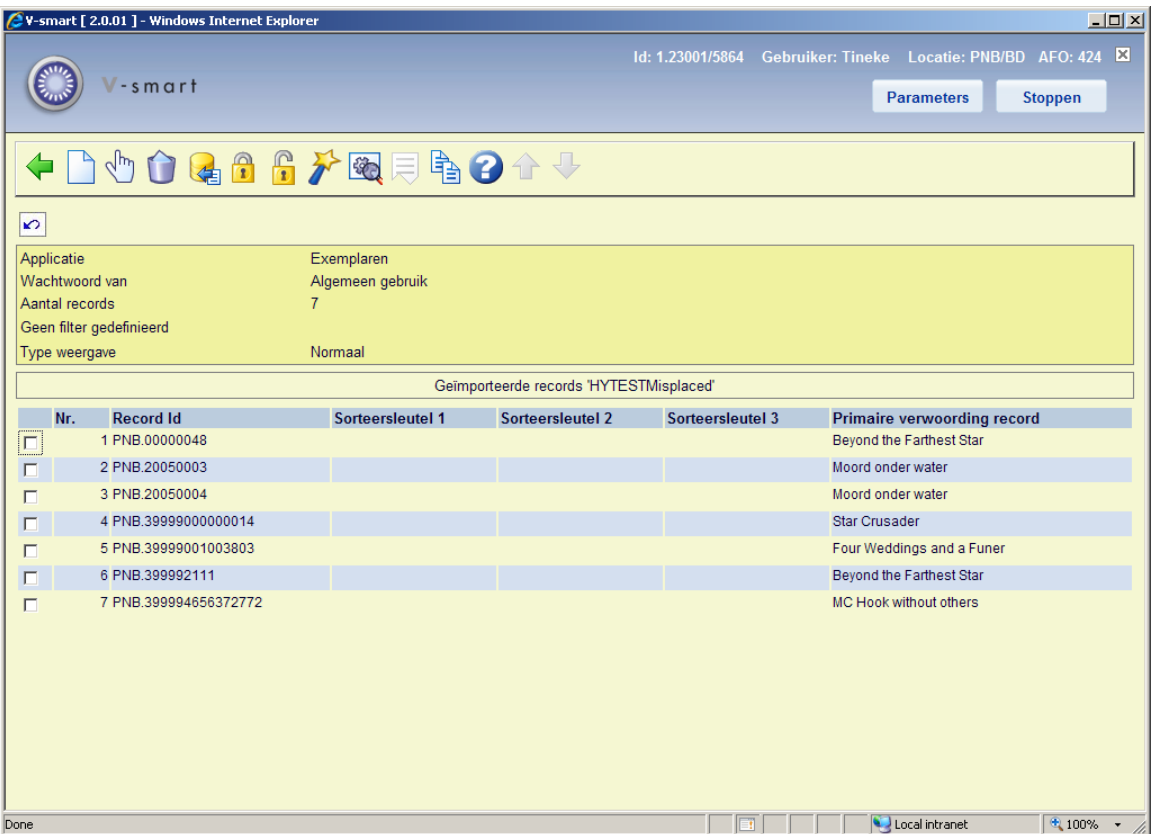

### **Opties op het scherm**

**Nieuwe**: Met deze optie kunt u nieuwe exempalren aan de lijst toevoegen. Dit kan alleen bij lijsten die niet geblokkeerd zijn. Er verschijnt een invoerscherm waar barcodes kunnen worden ingevoerd.

**Bekijk details**: Selecteer een regel en dan deze optie om de details van het exemplaar te bekijken (vergelijkbaar met het scherm van AFO 423).

**Schrap**: Selecteer een of meer regels om de exempalren uit de lijst te verwijderen. Het systeem vraagt om bevestiging.

**Inlezen exemplaarnummers**: Gebruik deze optie om met de scanner gegenereerde bewaarlijsten te importeren. Zie sectie 424.3.2.

**Blokkeer invoerlijst**: Selecteer deze optie om aan te geven dat de bewaarlijst compleet is. Het systeem toont een waarschuwing.

**Deblokkeer bewaarlijst**: Selecteer deze optie om de geblokkeerde bewaarlijst te deblokkeren. Het systeem vraagt om bevestiging.

**Vergelijk met database**: Selecteer een regel en dan deze optie om de inhoud van een lijst te vergelijken met records in de database. Zie sectie 424.4.

**Wijzig eigenschappen**: Selecteer deze optie om de eigenschappen van de lijst te wijzigen. Zie sectie 424.3.3.

**Wijzig weergave**: Voor grote lijsten worden eerst alleen de eerste 60 records getoond. Met deze optie kunt u ALLE records in de lijst tonen.

**Filter**: Gebruik deze optie om te filteren op record number. U kunt trunceren, dus 2.10 toont records in de range 2.10, 2.10x, 2.10xx, 2.10xxx.

### **424.3.2 Inlezen exemplaarnummers**

**Inlezen exemplaarnummers**: Selecteer een regel en dan deze optie om met de scanner gegenereerde bewaarlijsten te importeren. Nadat u deze optie heeft gekozen verschijnt een invoerscherm:

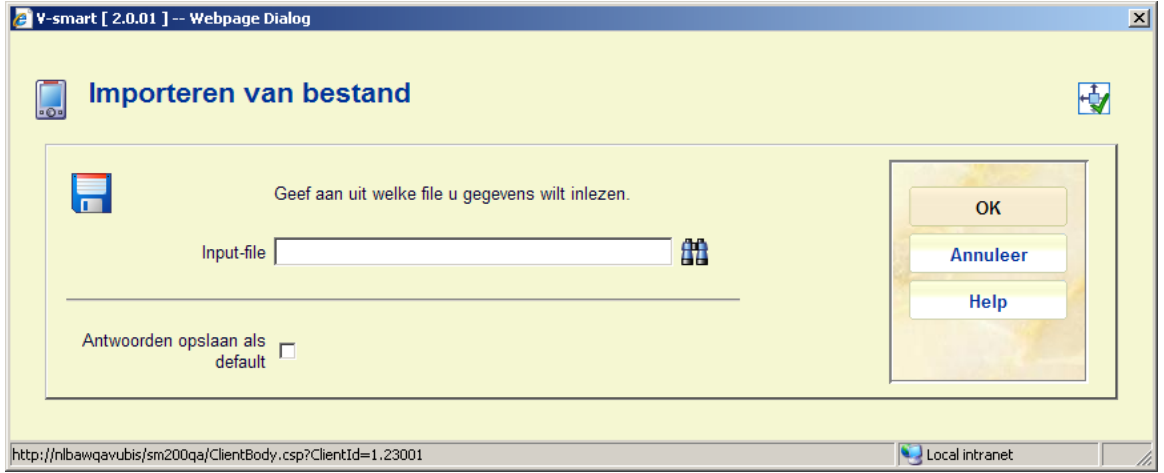

Voer volledige pad en bestandsnaam in of gebruik de **Blader** button om een bestand te zoeken en klik op **OK**. Het systeem zal nu exemplaren uit het bestand aan de geselecteerde lijst toevoegen.

#### **Opmerkingen**

Als u deze optie gebruikt vanaf het detailscherm van een lijst, worden de exemplaren aan de huidige lijst toegevoegd.

U kunt deze optie alleen gebruiken voor lijsten die NIET geblokkeerd zijn.

## **424.3.3 Wijzig eigenschappen**

**Wijzig eigenschappen**: Selecteer een regel en dan deze optie om de eigenschappen van de lijst te wijzigen. Een overzicht verschijnt:

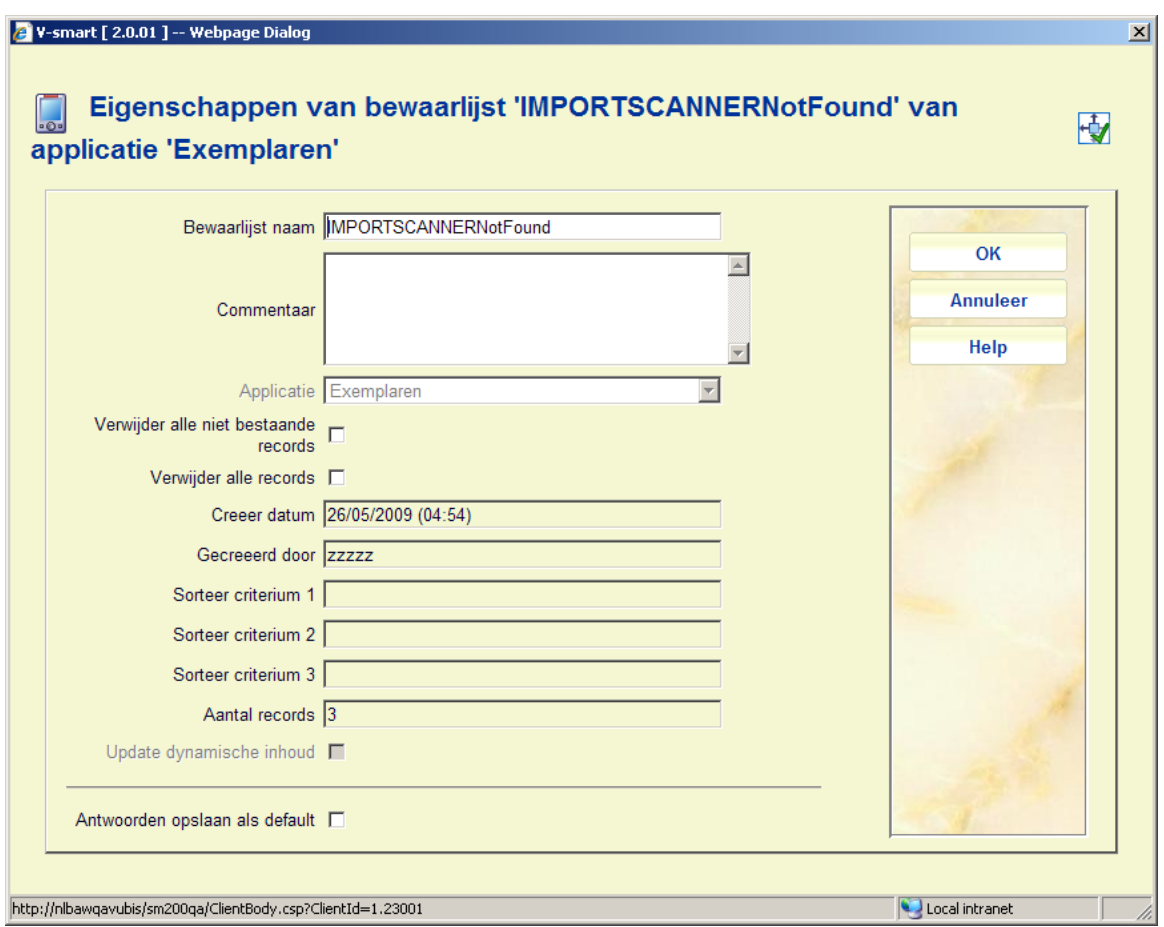

U kunt de **Bewaarlijst naam** wijzigen en/of **Commentaar** toevoegen.

**Verwijder alle niet bestaande records records**: als u deze optie aanvinkt zal het systeem exemplaren waarvoor geen exemplaar- of titelrecord gevonden kan worden uit de lijst verwijderen.

**Verwijder alle records**: als u deze optie aanvinkt zal het systeem alle exemplaren uit de lijst verwijderen, ongeacht of er een record voor gevonden kan worden. De (lege) bewaarlijst zelf blijft bestaan.

**Opmerkingen** 

Als u deze optie gebruikt vanaf het detailscherm van een lijst, betreft het de eigenschappen van de huidige lijst.

U kunt alleen gegevens wijzigen van lijsten die NIET geblokkeerd zijn.

### **424.3.4 Sorteren**

**Sorteren**: Gebruik deze optie om de informatie op het scherm te sorteren. Er verschijnt een invoerscherm:

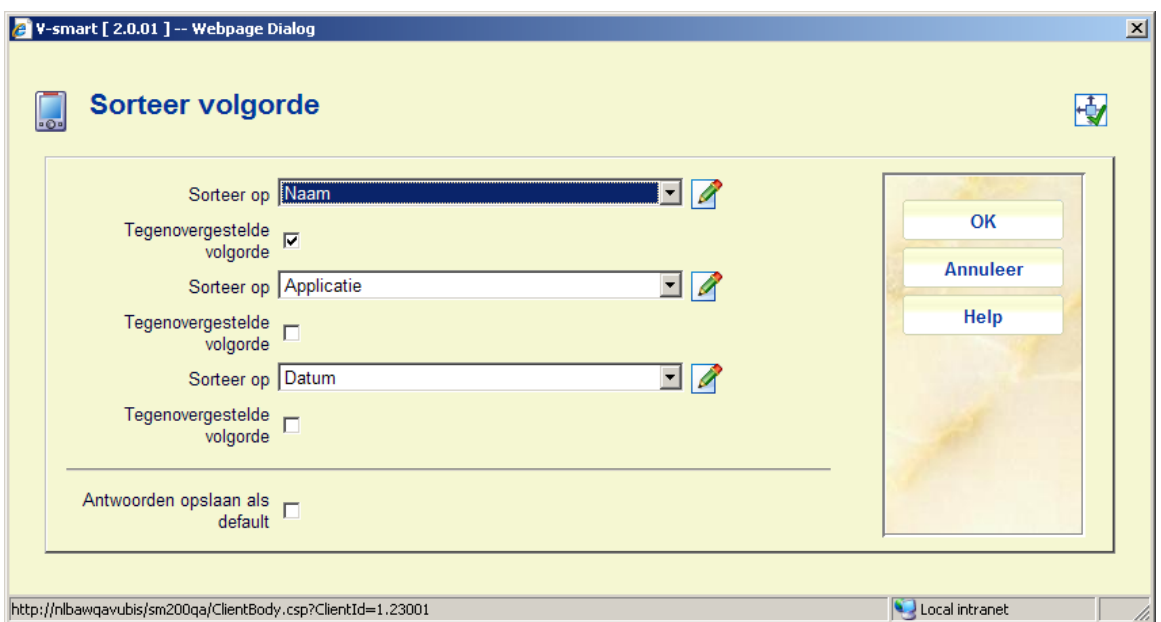

Er kan gesorteerd worden op Applicatie, Commentaar, Datum, Grootte en Naam. Default wordt er oplopend gesorteerd, optioneel kunt u aflopend sorteren.

### **424.3.5 Filter**

**Filter**: Gebruik deze optie om de informatie op het scherm te filteren. Er verschijnt een invoerscherm:

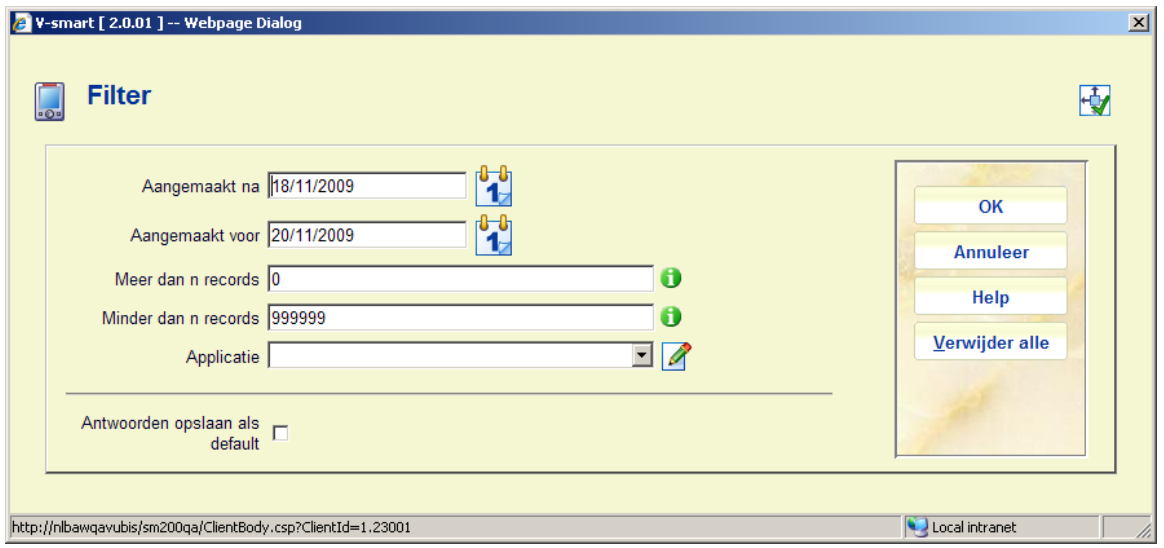

Kies de gewenste sorteercriteria. Als er een filter in gebruik is, wordt dat aangegeven in de header van het scherm:

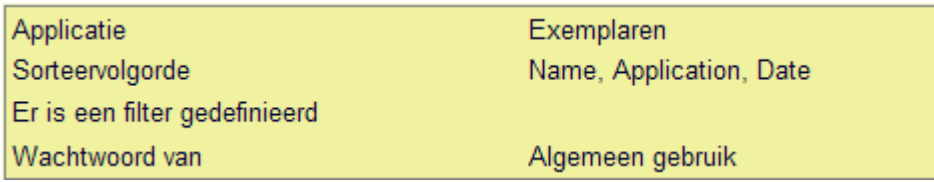

Gebruik de **Verwijder alle** button om filterinstellingen te verwijderen. Een filter wordt NIET bewaard wanneer u deze AFO verlaat.

# **424.4 Vergelijk met database**

U kunt de inhoud van een lijst vergelijken met de actuele informatie in uw database. Wanneer u deze optie kiest voor een lijst (vanaf het scherm met gedefinieerde importlijsten of het detailscherm van een lijst) verschijnen er een of meer berichten:

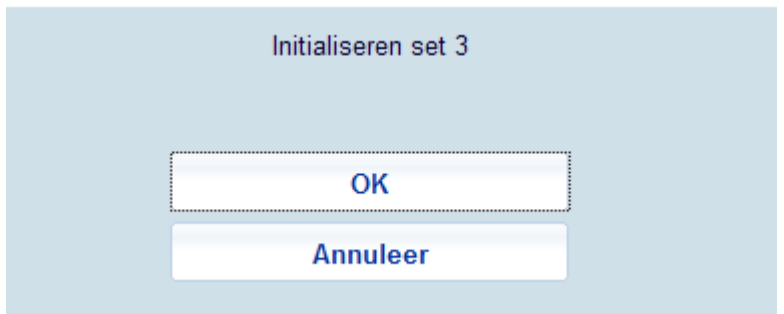

De initialisatie betekent dat het systeem reeds bestaande lijsten opschoond.

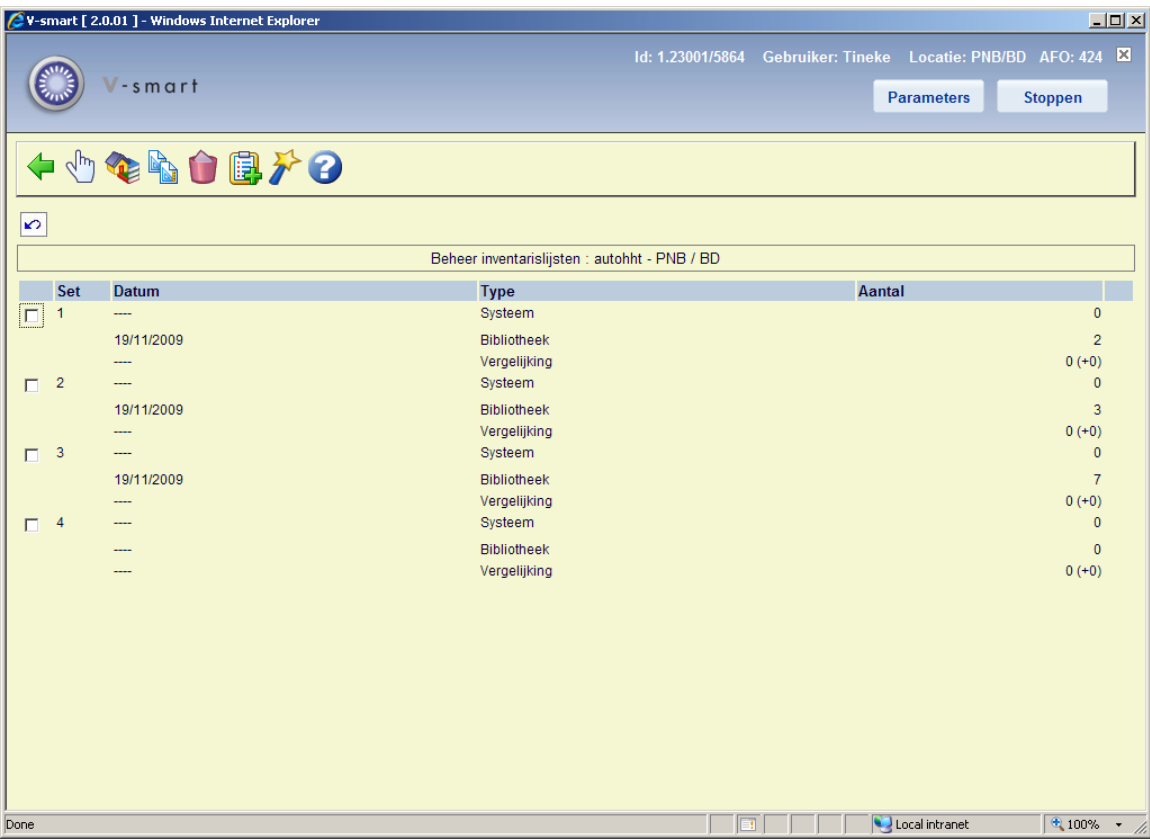

#### **Kolommen op het scherm**

**Set**: Hier staat het nummer van de set met inventaris- en/of systeemlijsten.

**Datum**: Hier staat de datum waarop de systeemlijst ('systeem') of de inventarislijst ('bibliotheek') van de desbetreffende set werden gevuld, of de datum waarop de vergelijking werd uitgevoerd.

**Type**: Hier staat een aanduiding van het type lijst.

**Aantal**: Hier staat het aantal objecten/exemplaren in de lijst. Bij het type 'Vergelijking' wordt het aantal objecten uit de systeemlijst vermeld dat niet voorkomt in de inventarislijst. Dit aantal objecten geeft de belangrijkste afwijking tussen inventaris- en systeemlijst weer. Het betreft hier de objecten die niet (meer) in de rekken staan; mogelijk zijn deze objecten gestolen. Het aantal objecten dat wordt vermeld tussen ronde haken geeft de overige afwijkingen aan.

### **Opties op het scherm**

**Bekijken set (+)**: Selecteer een set en kies vervolgens deze optie om een set te bekijken. Zie sectie 424.4.1.

**Inhoud controleren**: Deze optie is hetzelfde als de **Bekijken set (+)**: optie.

**Initialiseren set (+)**: Selecteer een set en kies vervolgens deze optie om een set te initialiseren. Het systeem vraagt om bevestiging.

**Schrap inventaris**: Kies deze optie om alle sets en de inventarislijst te verwijderen. Het systeem vraagt om bevestiging.

**Vullen set (+)**: Selecteer een set en kies vervolgens deze optie om inventaris- of systeemlijsten te vullen. Er verschijnt een invoerscherm.

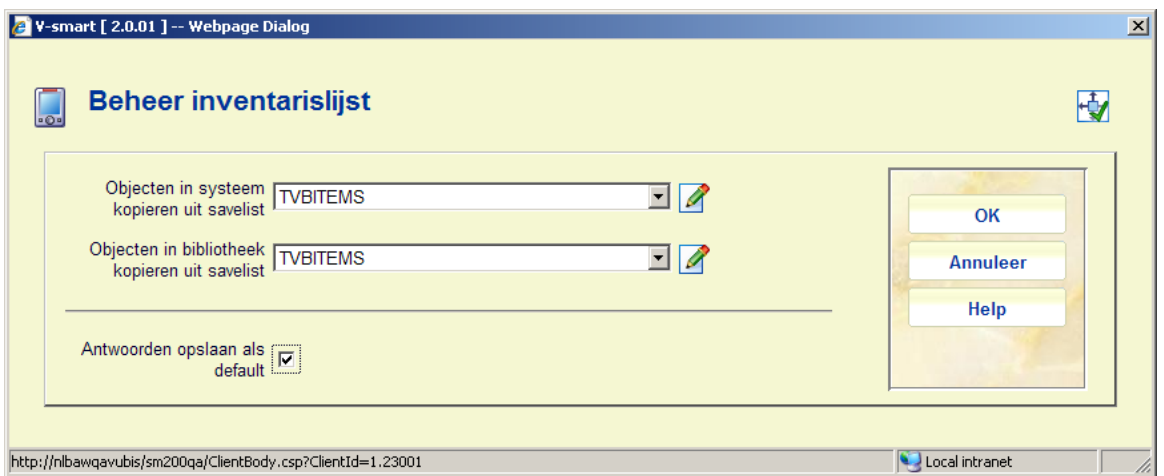

#### **Velden op het scherm**

**Objecten in systeem kopiëren uit savelist**: Hier voert u de naam in van de bewaarlijst die gehanteerd moet worden als 'systeemlijst'. Deze bewaarlijst bevat dus de objecten die volgens het systeem op de plank zouden moeten staan.

### **Let op!**

De bewaarlijst moet bestaan voor uw login.

**Objecten in bibliotheek kopiëren uit savelist**: Hier voert u de naam in van de bewaarlijst die gehanteerd moet worden als 'inventarislijst'. Deze bewaarlijst bevat de objecten die daadwerkelijk op de plank staan.

### **Let op!**

De bewaarlijst moet bestaan voor uw login.

**Uitvoeren vergelijking (+)**: Selecteer een set en kies vervolgens deze optie om een vergelijking uit te voeren. Als u deze optie hebt geselecteerd, verschijnt een invoerscherm.

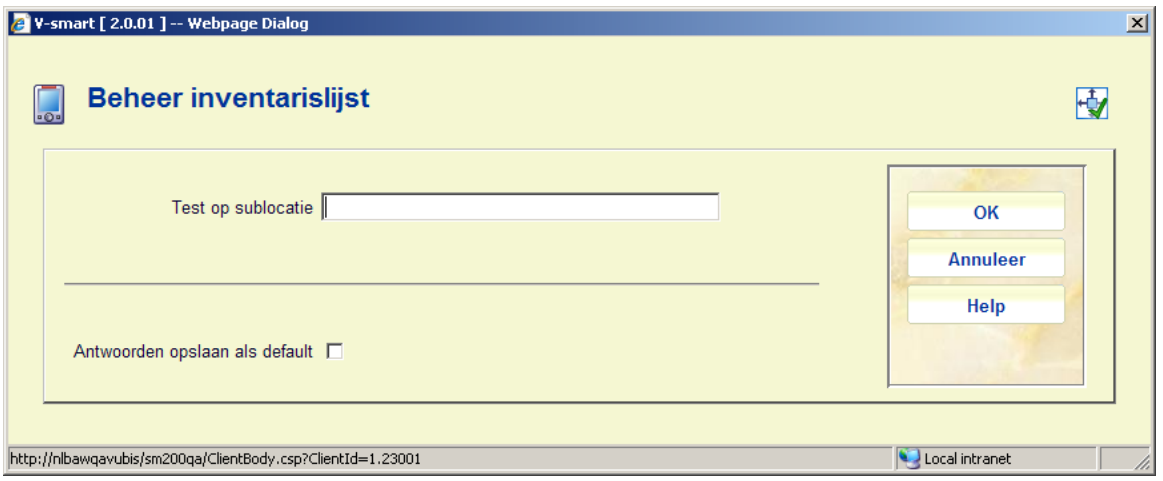

Op het invoerscherm kunt u een bestaande sublocatie-code opgeven om het systeem hierop een controle te laten uitvoeren. U kunt dit veld ook leeg laten. Vervolgens schakelt het systeem door naar de standaardprocedure voor het uitvoeren van processen.

Nadat de vergelijking is uitgevoerd, zal de Vergelijking set ook gevuld zijn. Selecteer deze set om de details te bekijken.

### **424.4.1 Bekijken van een set**

Als u in het overzichtsscherm van een inventarislijst de optie "**Bekijken set**" kiest, verschijnt een overzichtsscherm met een rapport over de uitgevoerde vergelijking van de gekozen set.

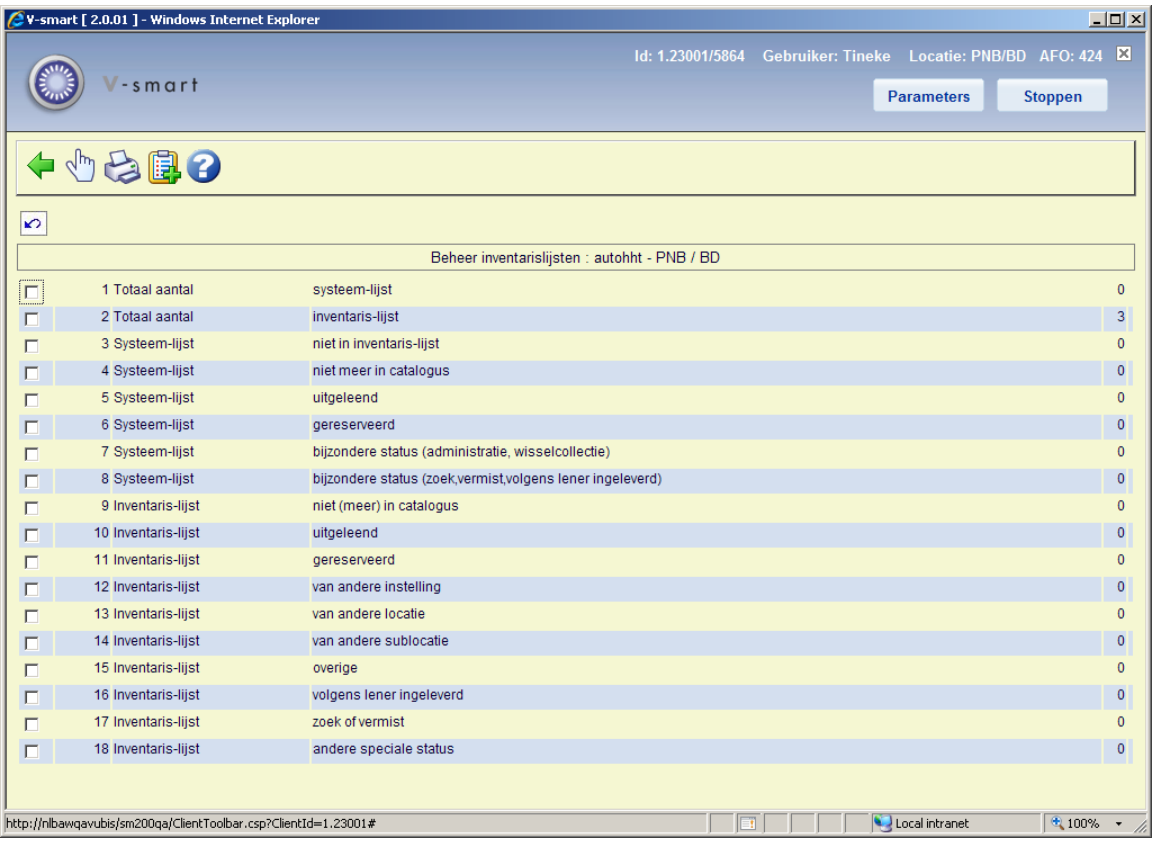

### **Velden op het scherm**

**Totaal aantal: systeem-lijst**: Hier staan alle objecten in de systeemlijst.

**Totaal aantal: inventaris-lijst**: Hier staan alle objecten in de inventarislijst.

**Systeem-lijst: niet in inventaris-lijst**: Hier staan de objecten die zich bevinden in de systeemlijst, maar niet in de inventarislijst; mogelijke redenen hiervoor zijn: de objecten zijn gestolen, de objecten bevinden zich op een andere plaats in de rekken, de objecten zijn ten onrechte niet opgenomen in de inventarislijst (men is vergeten ze te scannen).

**Systeem-lijst: niet meer in catalogus**: Hier staan de objecten die zich bevinden in de systeemlijst, maar die niet meer opgenomen zijn in de geautomatiseerde catalogus (bestanden); dit verschijnsel kan alleen optreden als er in de tijd tussen het vullen van de systeemlijst en het uitvoeren van de vergelijking objecten zijn afgevoerd.

**Systeem-lijst: uitgeleend**: Hier staan de objecten in de systeemlijst die uitgeleend zijn. Dit type hoort nul te zijn. Waarschijnlijk heeft u bij het selecteren van de systeemlijst niet de uitgeleende objecten uitgesloten.

**Systeem-lijst: gereserveerd**: Hier staan de objecten in de systeemlijst die gereserveerd zijn. Dit type hoort nul te zijn. Waarschijnlijk heeft u bij het selecteren van de systeemlijst niet de uitgeleende objecten uitgesloten.

**Systeem-lijst: bijzondere status** (administratie, wisselcollectie): Hier staan de objecten in de systeemlijst die een bijzondere administratieve status hebben (zoals 'vermist', 'opgenomen in een wisselcollectie in opbouw' enzovoort).

**Systeem-lijst: bijzondere status** (zoek, vermist, volgens lener ingeleverd): Hier staan de objecten in de systeem-lijst die een bijzondere status als toegekend via de status optie in AFO 423 of AFO 413 hebben (zoals 'zoek', 'vermist', 'volgens lener ingeleverd').

**Inventaris-lijst: niet (meer) in catalogus**: Hier staan de objecten die zich bevinden in de inventarislijst, maar die niet meer opgenomen zijn in de geautomatiseerde catalogus (bestanden); dit verschijnsel kan alleen optreden als er in de tijd tussen het vullen van de inventarislijst en het uitvoeren van de vergelijking objecten zijn afgevoerd.

**Inventaris-lijst: uitgeleend**: Hier staan de objecten die zich bevinden in de inventarislijst, maar die in het systeem de status 'uitgeleend' hebben; deze objecten horen uiteraard niet met deze status in de kast te staan en moeten via AFO 412 worden ingenomen om weer uitgeleend te kunnen worden.

**Inventaris-lijst: gereserveerd**: Hier staan de objecten die zich bevinden in de inventarislijst, maar die in het systeem de status 'gereserveerd' hebben. Deze objecten horen uiteraard niet met deze status in de kast te staan; de verder te ondernemen stappen zijn afhankelijk van de precieze reserveringsstatus (al dan niet klaarstaand).

**Inventaris-lijst: van andere instelling**: Hier staan de objecten die behoren tot het bezit van een andere instelling.

**Inventaris-lijst: van andere locatie**: Hier staan de objecten die behoren tot het bezit van een andere locatie.

**Inventaris-lijst: van andere sublocatie**: Hier staan de objecten die thuis horen in een andere sublocatie dan diegene die is ingevoerd toen de vergelijking tussen inventaris- en systeemlijst werd uitgevoerd.

**Inventaris-lijst: overige**: Hier staan de objecten die zich bevinden in de inventarislijst, maar niet in de systeemlijst, en die niet thuishoren in de categorieën 8 tot en met 13.

**Inventaris-lijst: volgens lener ingeleverd** - Hier staan de objecten die zich bevinden in de inventarislijst die een bijzondere status (als toegekend via de status optie in AFO 423 of AFO 413) hebben van 'volgens lener ingeleverd'.

**Inventaris-lijst: zoek of vermist** - Hier staan de objecten die zich bevinden in de inventarislijst die een bijzondere status (als toegekend via de status optie in AFO 423 of AFO 413) hebben van 'zoek' of 'vermist'.

**Inventaris-lijst: andere speciale status** - Hier staan de objecten die zich bevinden in de inventarislijst die een andere bijzondere status als toegekend via de status optie in AFO 423 of AFO 413 hebben.

### **Opties op het scherm**

**Bekijk records (+)**: Selecteer een melding en kies daarna deze optie om de objecten bij deze melding te bekijken. Als u deze optie hebt geselecteerd, verschijnt een overzichtsscherm. Het systeem toont van alle objecten de barcode, een deel van de titel en het plaatskenmerk. Met behulp van de '**Object info (+)**' optie op dit scherm kunt u de actuele status van het geselecteerde object bekijken. Als u deze optie hebt geselecteerd, schakelt het systeem door naar AFO 423 ('Beheer objecten'). Lees de beschrijving van deze AFO voor meer informatie.

**Print records(+)**: Selecteer een melding en kies vervolgens deze optie om de objecten bij deze melding te printen. Het systeem schakelt meteen door naar de standaard outputprocedure.

**Plaats records in save list (+)**: Kies een melding en daarna deze optie om de objecten bij deze melding op te nemen in een save list. Als u deze optie hebt geselecteerd, verschijnt een invoerscherm. Voer een save list in (of selecteer een save list uit de lijst met bestaande bewaarlijsten) en voer -indien gewenst- een commentaar in.

### • **Document control - Change History**

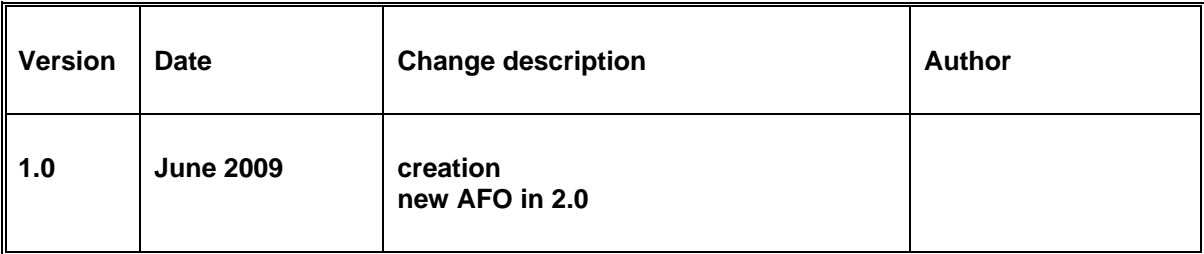